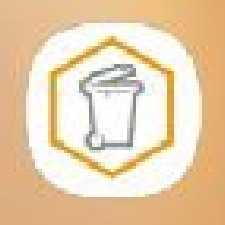

### **Manual abfallApp Kreis Pinneberg (Android) Profildaten eingeben/anpassen**

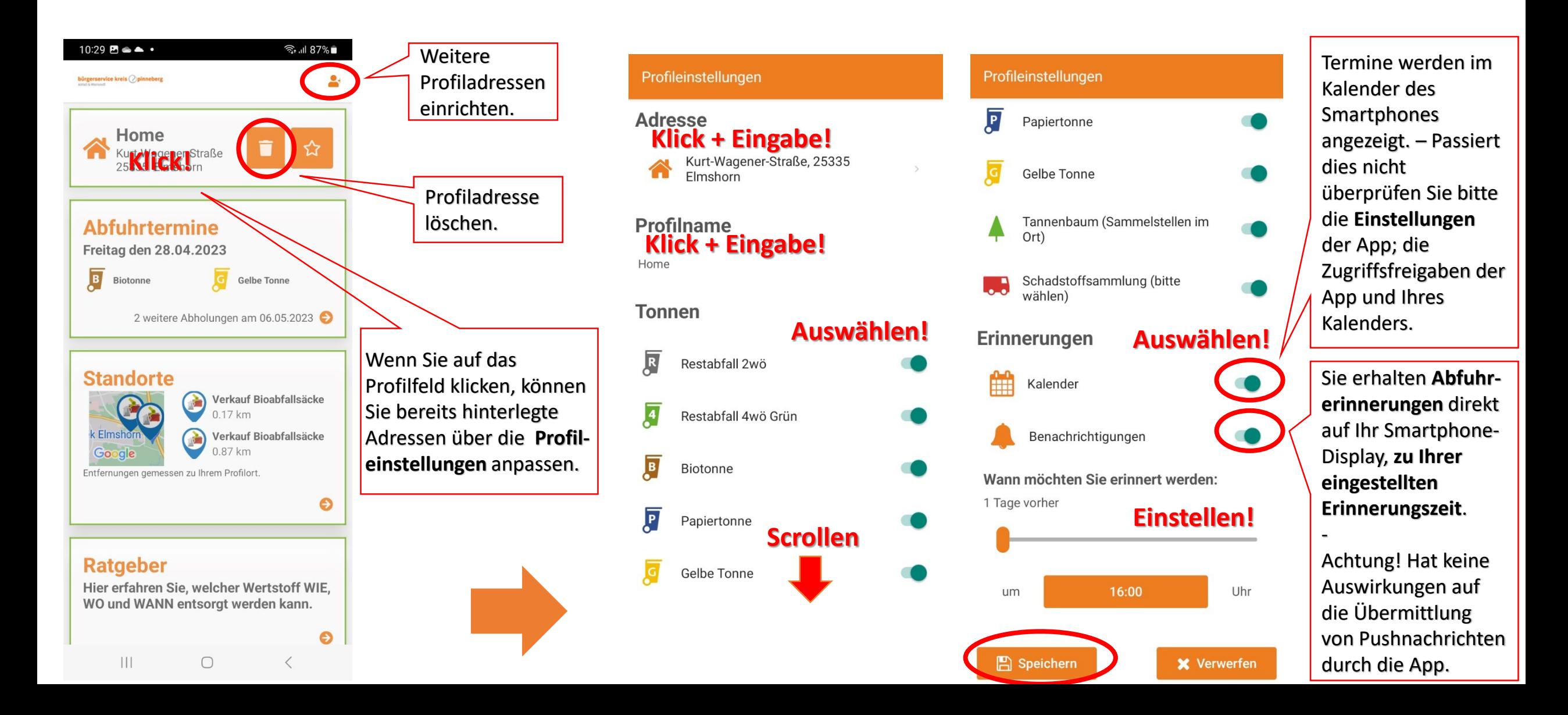

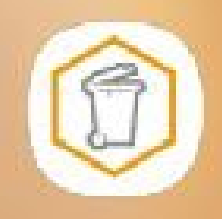

### **Manual abfallApp Kreis Pinneberg (Android)**

**App-Einstellungen überprüfen (z.B. wenn Sie keine Abfuhrbenachrichtigungen erhalten)**

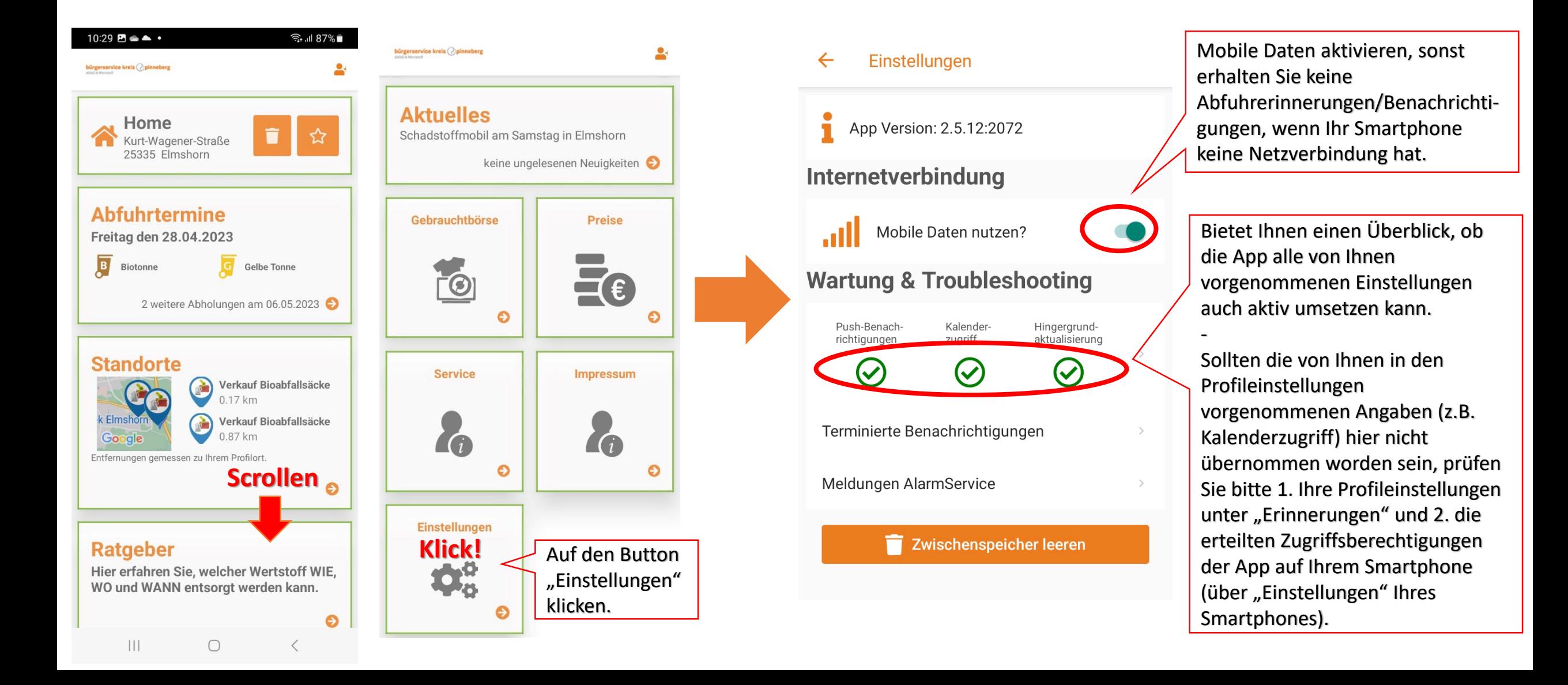

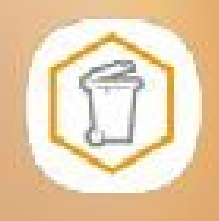

### **Manual abfallApp Kreis Pinneberg (Android)**

# **Zugriffsberechtigungen der App auf Ihrem Smartphone einstellen**

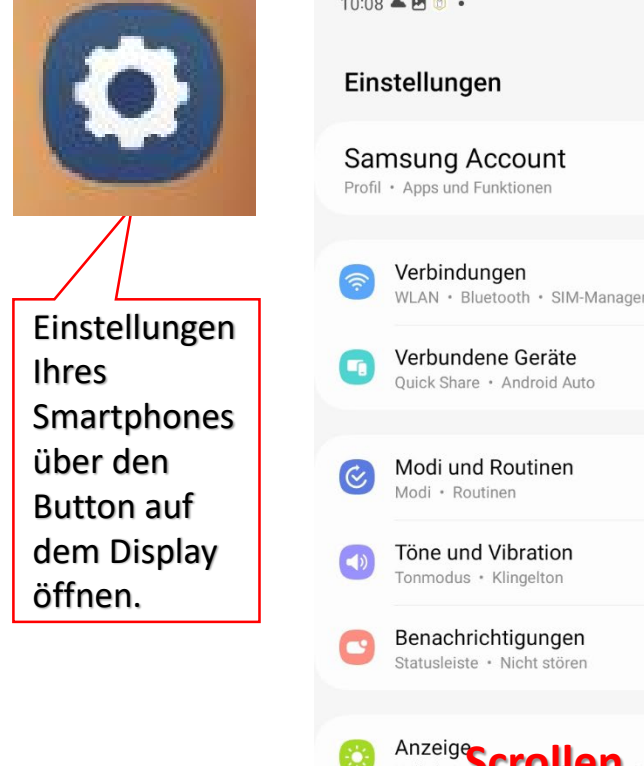

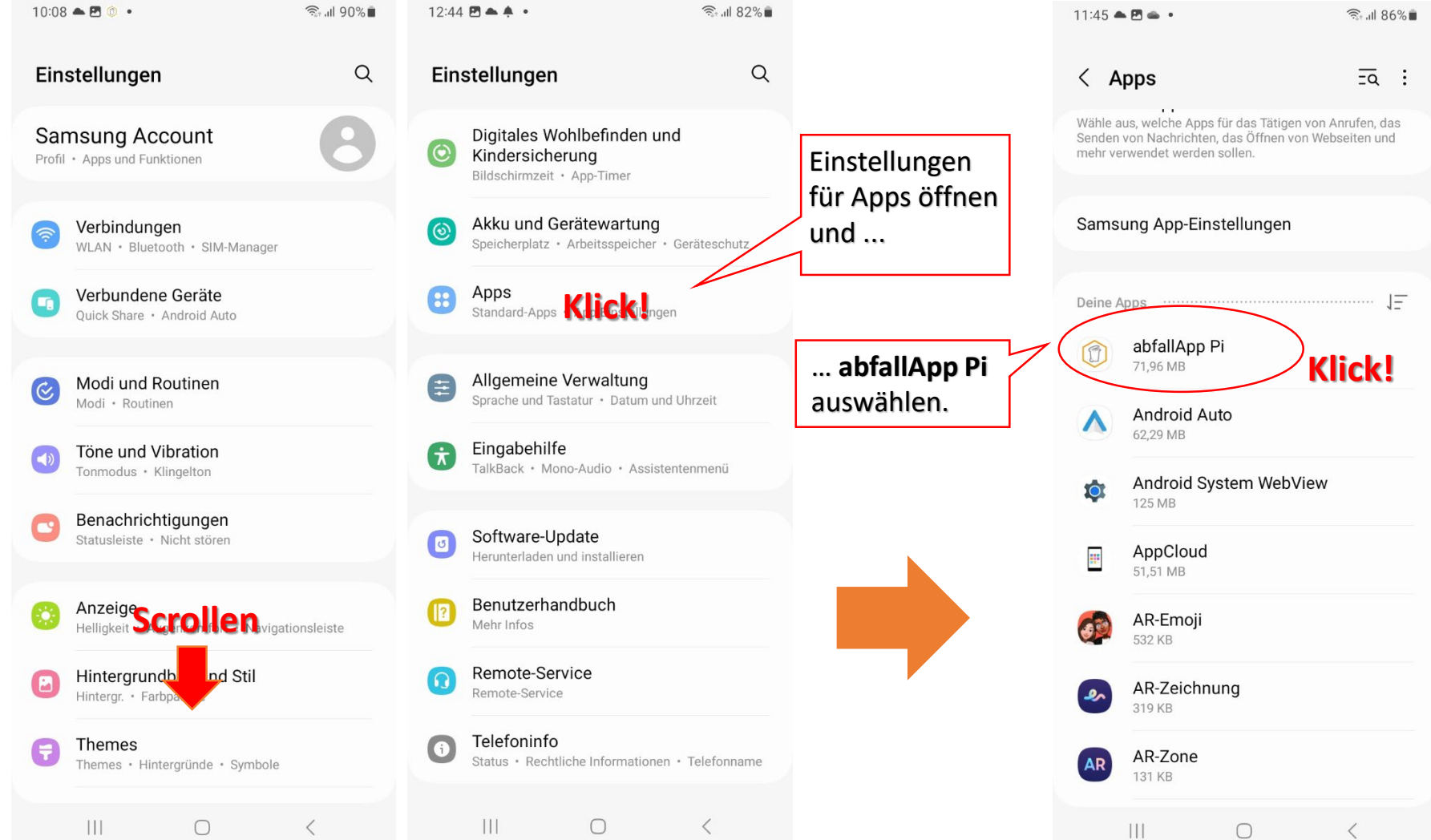

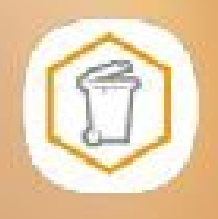

### **Manual abfallApp Kreis Pinneberg (Android)**

**Zugriffsberechtigungen der App auf Ihrem Smartphone einstellen: Pushnachrichten**

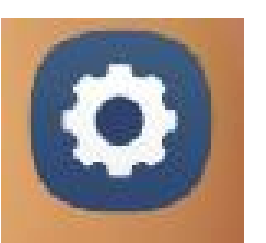

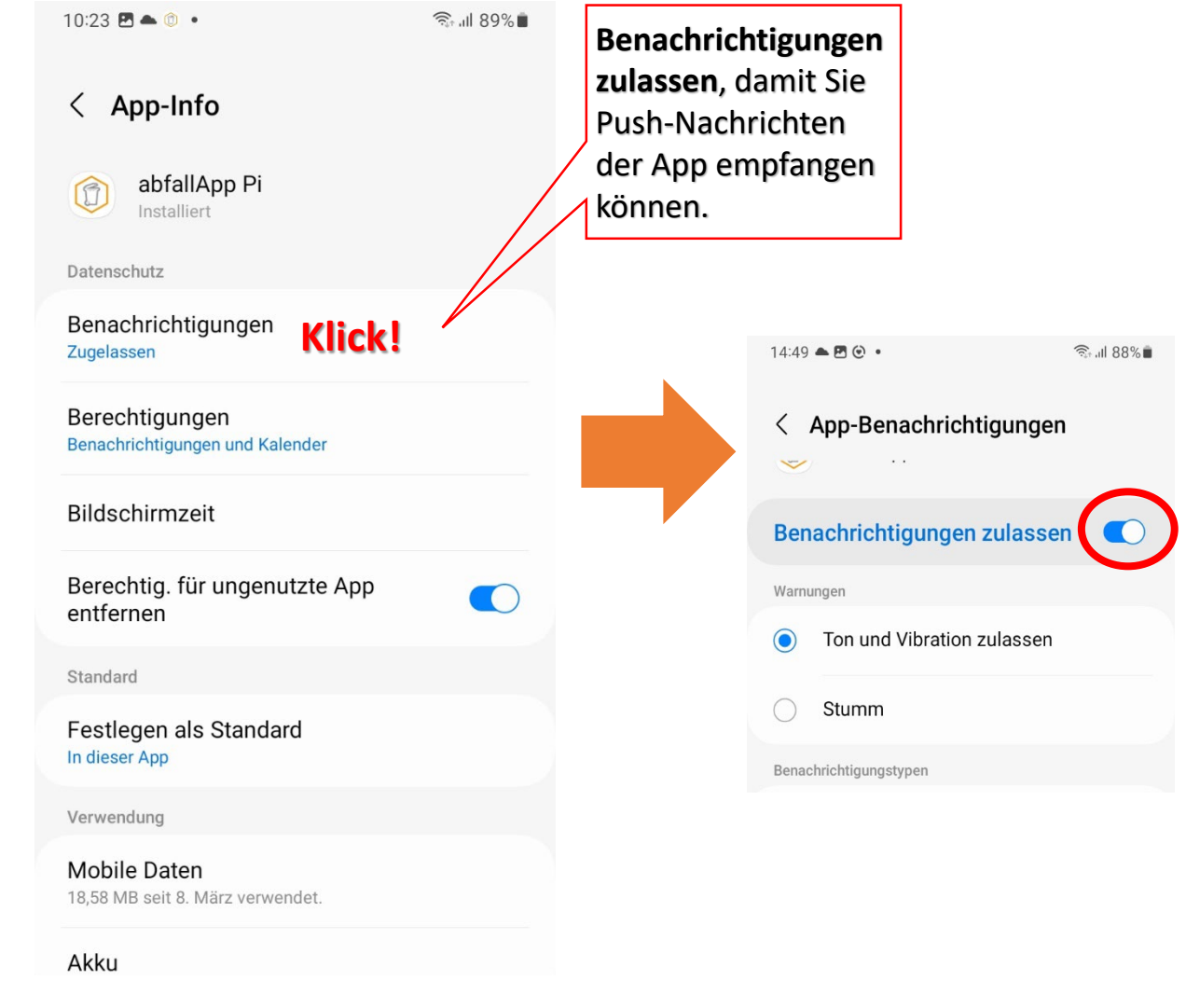

Ob diese Einstellung aktiviert oder deaktiviert ist, können Sie direkt in der App prüfen. - Öffnen Sie die abfallApp und öffnen Sie die Rubrik Einstellungen.

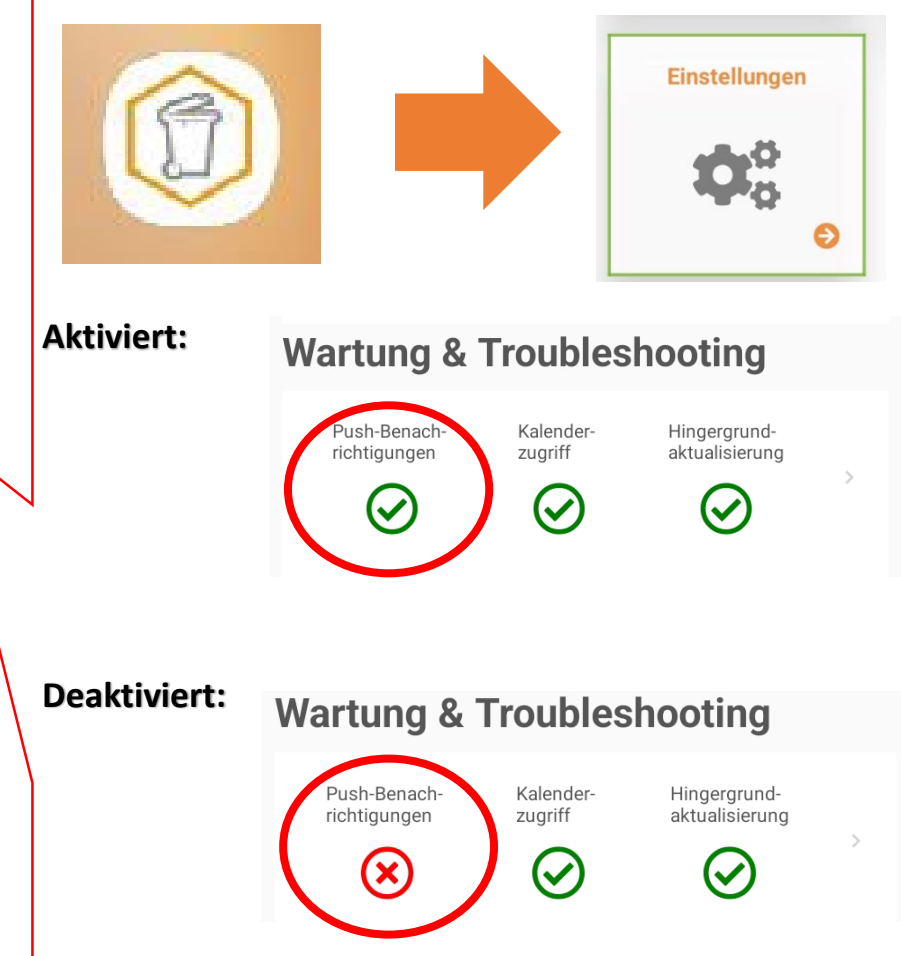

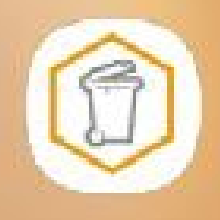

### **Manual abfallApp Kreis Pinneberg (Android) – 1/3**

**Zugriffsberechtigungen der App auf Ihrem Smartphone einstellen: Kalenderzugriff**

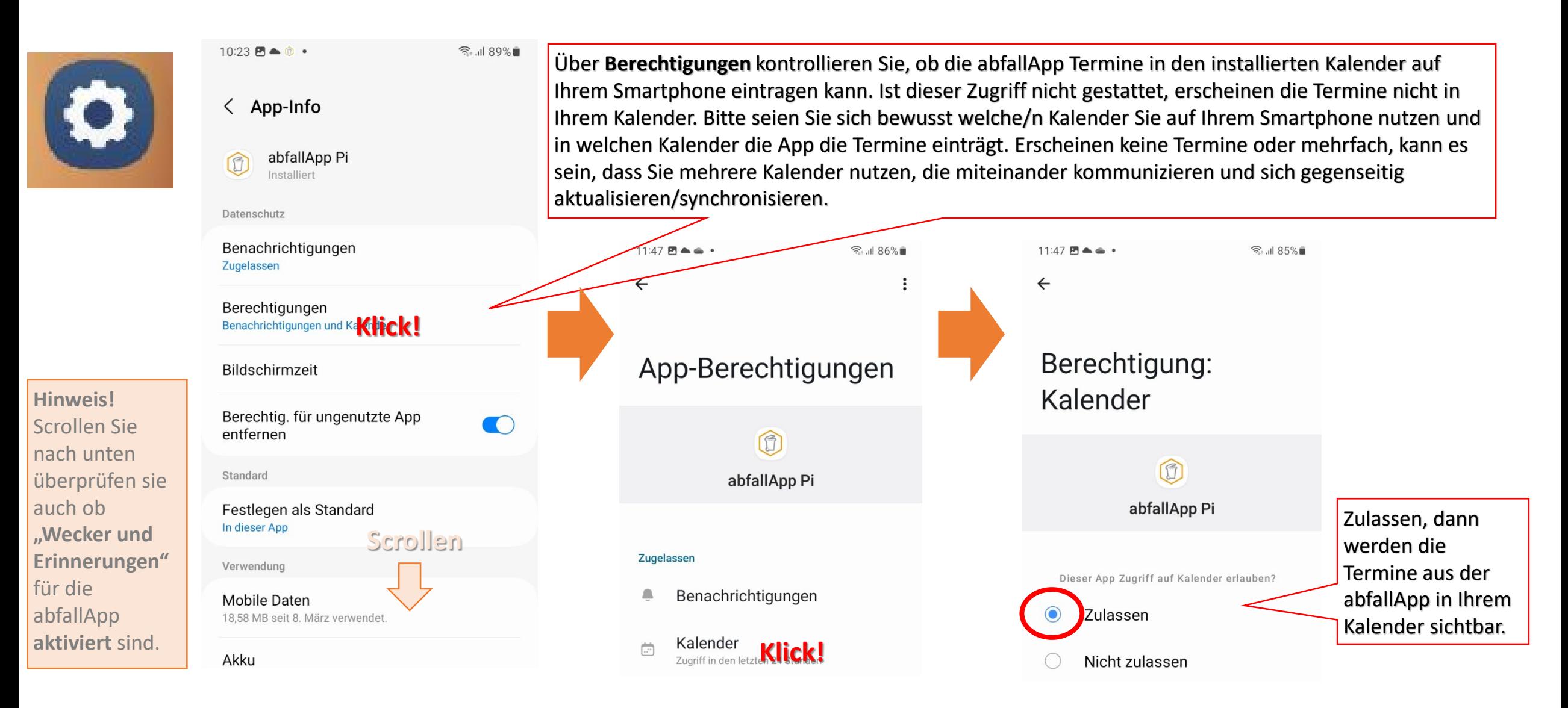

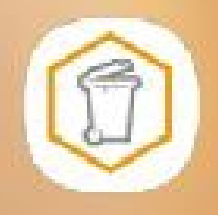

# **Manual abfallApp Kreis Pinneberg (Android) – 2/3**

**Zugriffsberechtigungen der App auf Ihrem Smartphone einstellen: Kalenderzugriff**

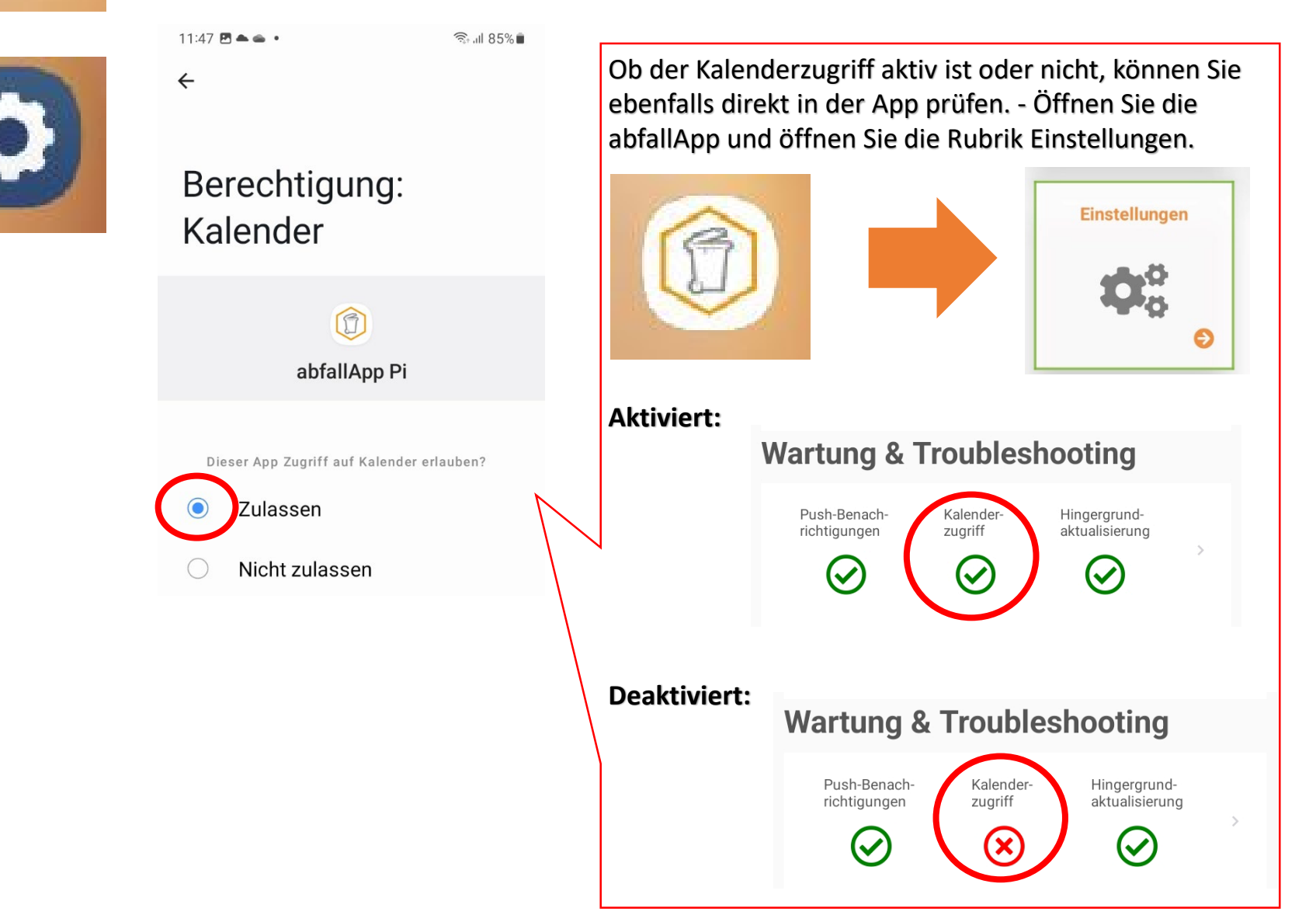

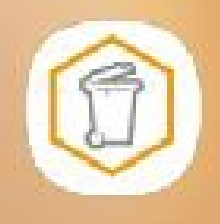

# **Manual abfallApp Kreis Pinneberg (Android) – 3/3**

**Zugriffsberechtigungen der App auf Ihrem Smartphone einstellen: Kalenderzugriff**

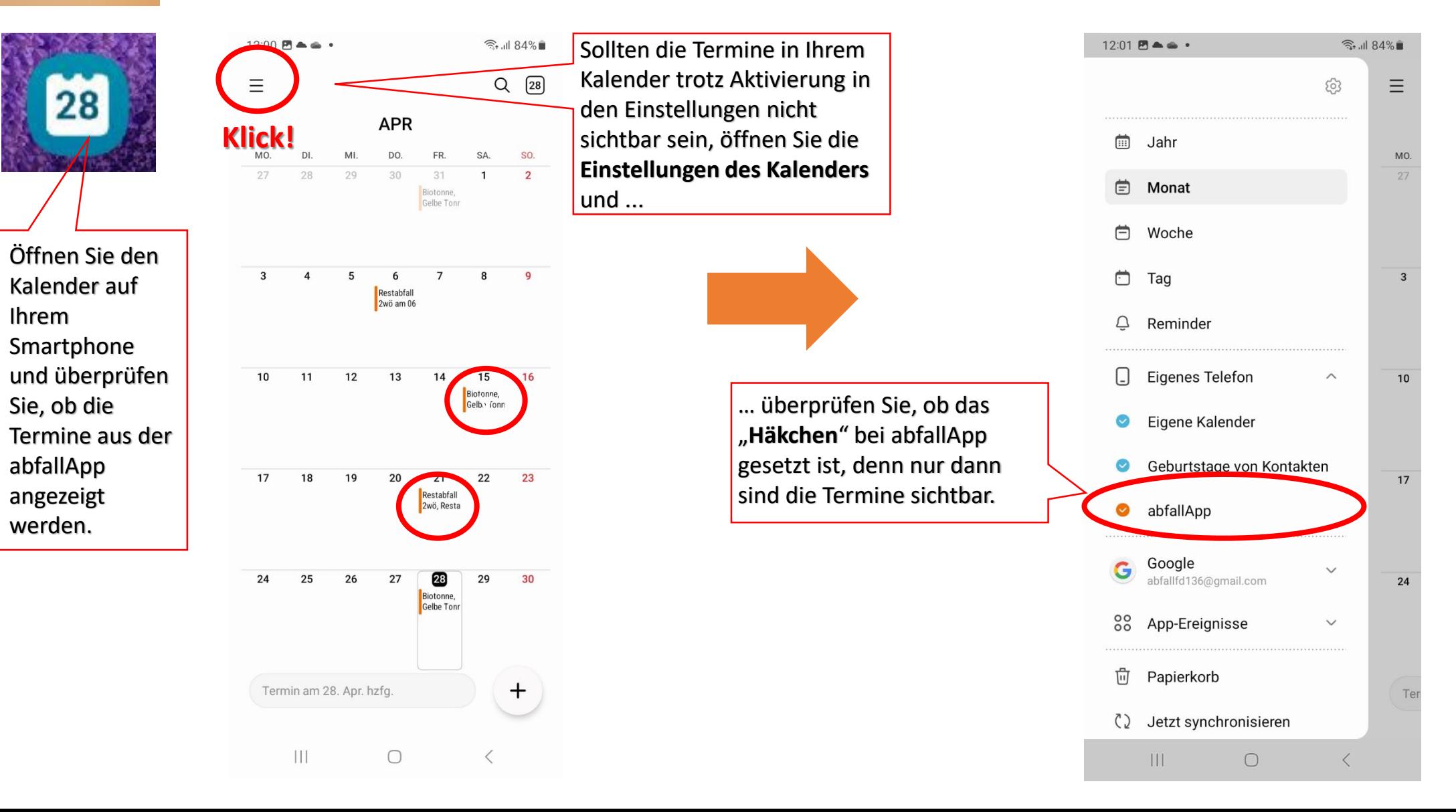